## 2. vaja: Tiskano vezje

Naredi načrt tiskanega vezja za igralno kocko s svetlečimi diodami.

## **Navodila za KiCad PCB Editor**

V programu KiCad odpri projekt z dokončano shemo. V shematskem urejevalniku izberi Tools > Update PCB in potrdi spremembe v urejevalniku vezja (PCB Editor). Program bo zbral na kup odtise vseh komponent, ki jih s klikom postavimo na list, nato pa na primeren način razmestimo (tipka M – move).

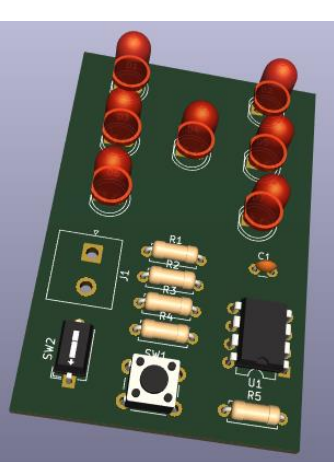

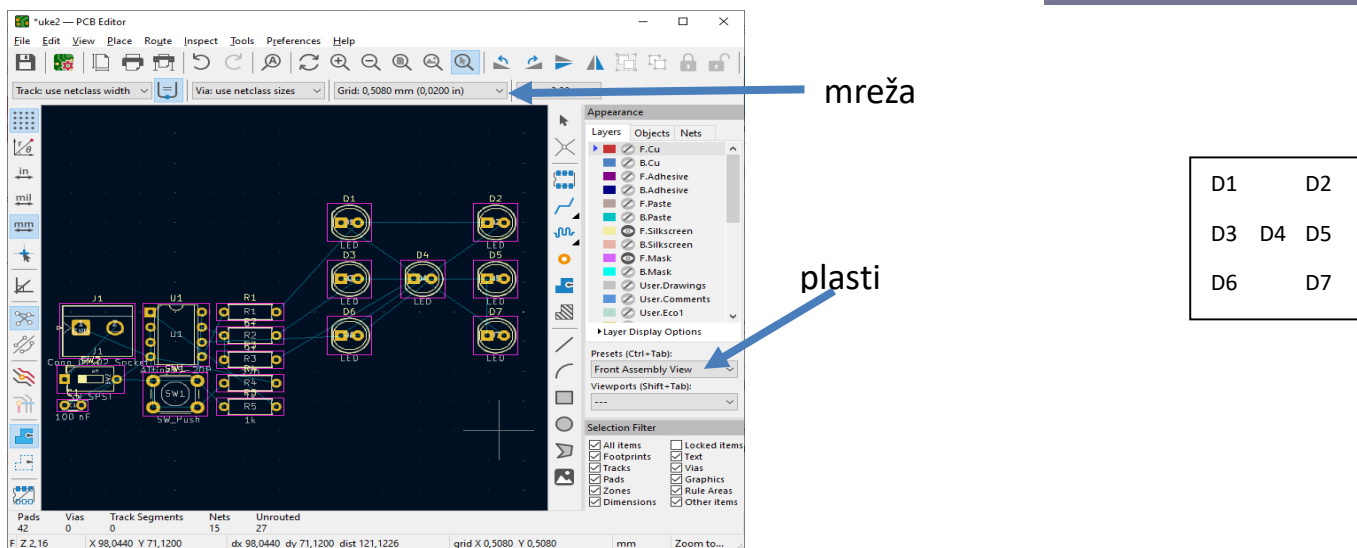

- 1. Najprej razmesti LED, da bodo po vrsti, kot prikazuje slika. Pomagaj si z mrežo (Grid) 0.5 mm in nastavljenim pogledom na plasti Front Assembly View.
- 2. Razmesti še ostale komponente, tako da bosta stikalo in napajalni konektor ob robu in tipka na spodnjem delu vezja, kondenzator pa zraven čipa z osmimi priključki. Izberi plast Edge Cuts in določi rob tiskanega vezja (nariši pravokotnik okoli vezja).
- 3. Nariši povezave na tiskanem vezju (tipka X), ki naj bodo na zgornji ali spodnji plasti. Med povezovanjem naj bo mreža nastavljena bolj fino (npr. 0.127 mm).

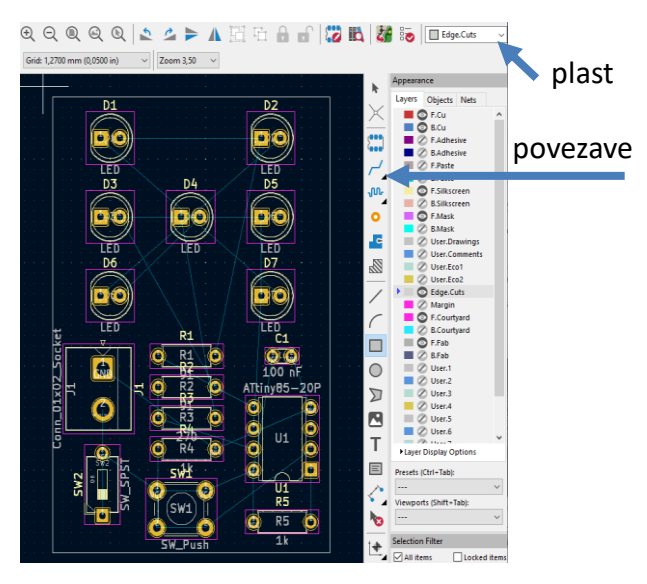

Primer: začeli smo s povezavami napajanja Vcc med tipko, uporom R5 in čipom na zgornji plasti (rdeča). Za povezavo drugega konca tipke uporabimo spodnjo plast (modra), kot prikazuje slika.

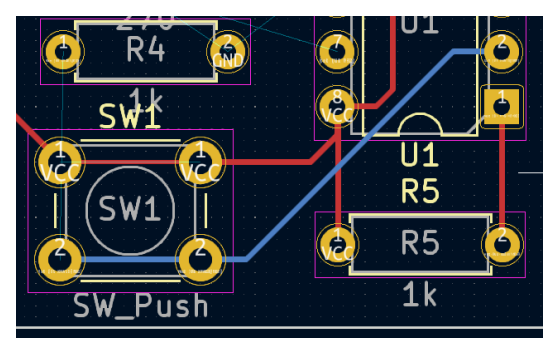

4. Oddaj v spletno učilnico datoteki s shemo in načrtom tiskanega vezja.